# **Odbiornik bezprzewodowy Dell WR517 Przewodnik użytkownika**

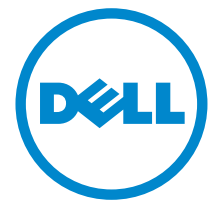

**Model: WR517 Numer identyfikacyjny modelu: WR517b**

# **Uwagi, Ostrzeżenia i Przestrogi**

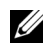

**UWAGA:** UWAGA oznacza ważną informację, która może pomóc w lepszym wykorzystaniu produktu.

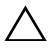

**OSTRZEŻENIE: OSTRZEŻENIE wskazuje na możliwość uszkodzenia urządzenia lub utratę danych w przypadku postępowania niezgodnie z instrukcjami.**

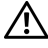

**PRZESTROGA: PRZESTROGA oznacza potencjalną możliwość uszkodzenia majątku, obrażeń osobistych lub śmierci.**

**Copyright © 2016 Dell Inc. Wszelkie prawa zastrzeżone.** 

Ten produkt jest chroniony przez amerykańskie i międzynarodowe przepisy dotyczące ochrony praw autorskich i własności intelektualnej. Dell™ i logo Dell to znaki towarowe firmy Dell Inc. w Stanach Zjednoczonych i/lub innych jurysdykcjach. Android, Google, Google Play i inne znaki to znaki towarowe firmy Google Inc. Inne znaki i nazwy wymienione w tym dokumencie mogą być znakami towarowymi ich właścicieli.

**2016 - 04 Rev. A00**

\_\_\_\_\_\_\_\_\_\_\_\_\_\_\_\_\_\_\_\_

# **Spis treoci**

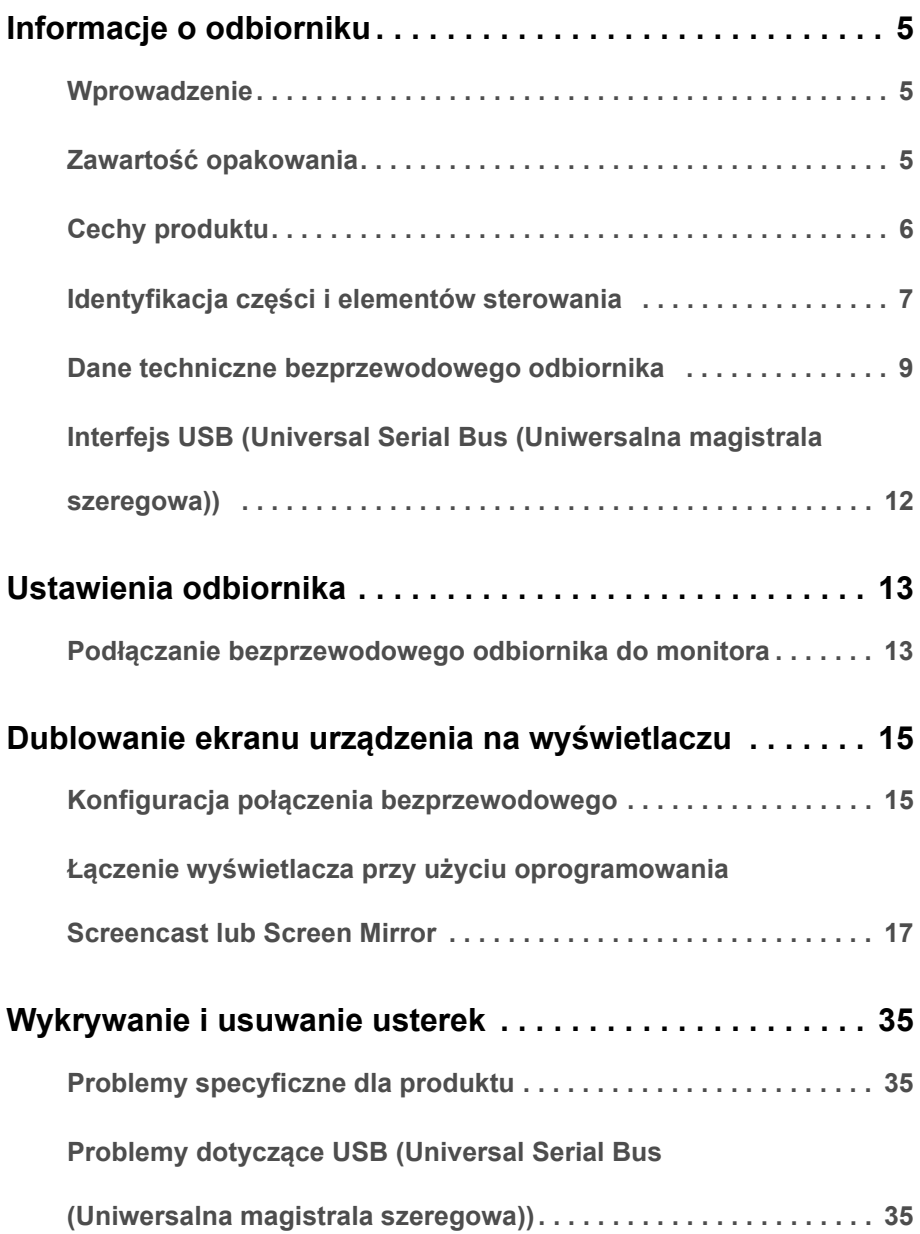

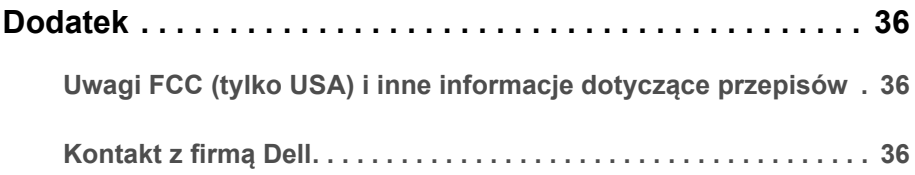

# <span id="page-4-1"></span><span id="page-4-0"></span>**Wprowadzenie**

Bezprzewodowy odbiornik firmy Dell umożliwia wyświetlanie obrazu ekranu laptopa, tabletu oraz telefonu komórkowego na monitorze podłączonym za pośrednictwem interfejsu Wi-Fi Direct. Po podłączeniu laptopa, tabletu lub telefonu komórkowego do bezprzewodowego odbiornika firmy Dell użytkownik ma dostęp do myszy i klawiatury podłączonej do odbiornika, dzięki czemu może sterować urządzeniem do przetwarzania danych (laptopem, tabletem lub telefonem komórkowych).

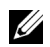

**UWAGA:** Bezprzewodowy odbiornik jest wyposażony w antenę przekaźnika radiowego, dlatego zalecamy zachowanie bezpiecznej odległości 20 cm pomiędzy użytkownikiem a odbiornikiem.

# <span id="page-4-2"></span>**Zawartość opakowania**

Bezprzewodowy odbiornik jest dostarczany z następującymi, pokazanymi poniżej komponentami. Upewnij się, że otrzymane zostały wszystkie komponenty i [Kontakt z firm](#page-35-3)ą [Dell](#page-35-3), jeśli czegokolwiek brakuje.

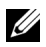

**UWAGA:** Niektóre elementy mogą być opcjonalne i mogą nie być dostarczone z tym bezprzewodowym odbiornikiem. Niektóre funkcje i nośniki mogą być niedostępne w niektórych krajach.

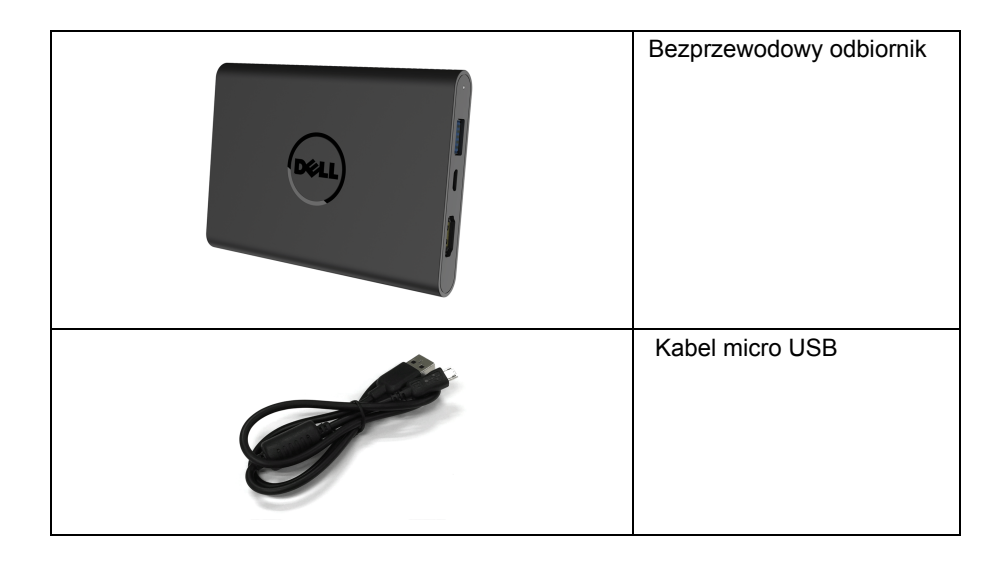

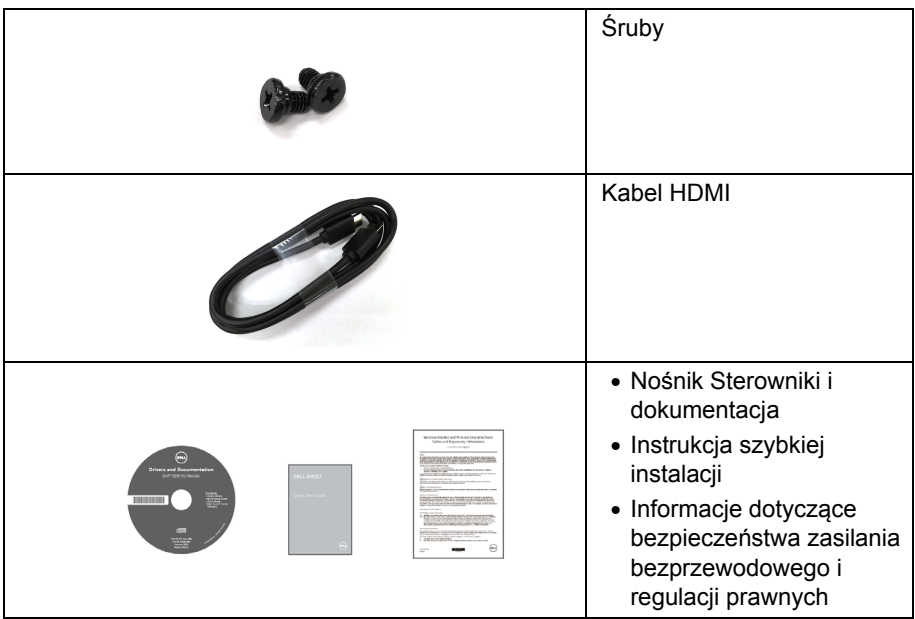

# **Cechy produktu**

Funkcje bezprzewodowego odbiornika **Dell WR517** obejmują:

- Połączenie bezprzewodowe przez IEEE 802.11 ac, Buetooth oraz Screencast.
- <span id="page-5-0"></span>• Opcje połączeń umożliwiają łatwe i proste podłączanie do starszych i nowych systemów.
- W systemie Windows® 7/8.x/10 sterowniki/aplikacja Screenovate umożliwiają obsługę dodatkowych/ulepszonych funkcji udostępniania HID.
- Gniazdo blokady zabezpieczenia.
- Klasyfikacja EPEAT Srebrna.
- Zredukowana ilość BFR/PCW.

# <span id="page-6-0"></span>**Identyfikacja części i elementów sterowania**

### **Widok z prawej strony**

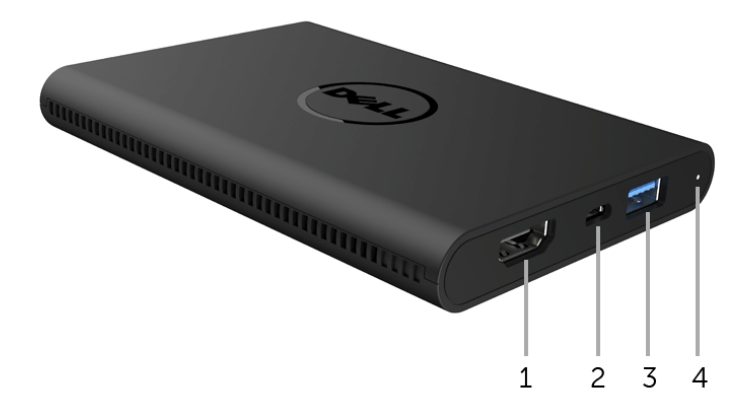

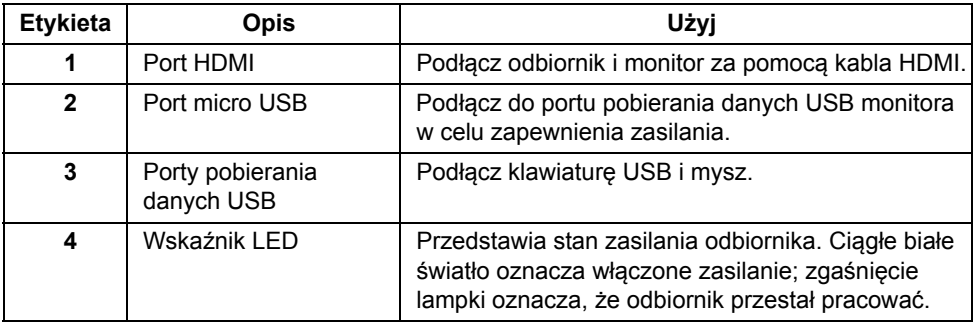

# **Widok z lewej strony**

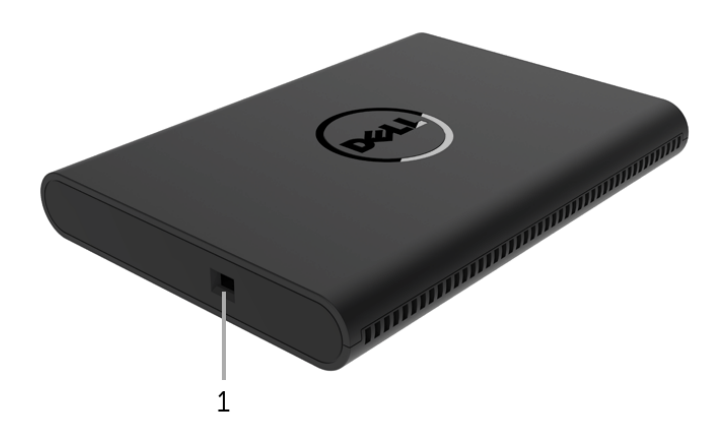

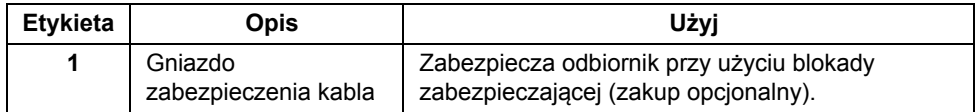

# **Widok z tyłu**

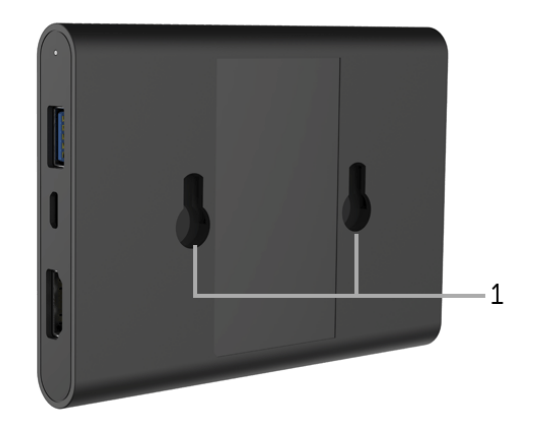

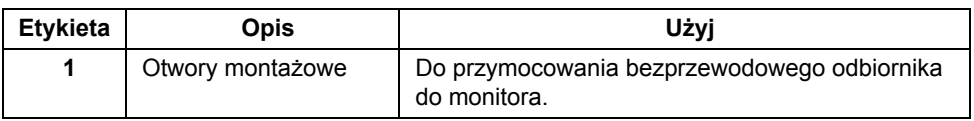

# <span id="page-8-0"></span>**Dane techniczne bezprzewodowego odbiornika**

### **Charakterystyki fizyczne**

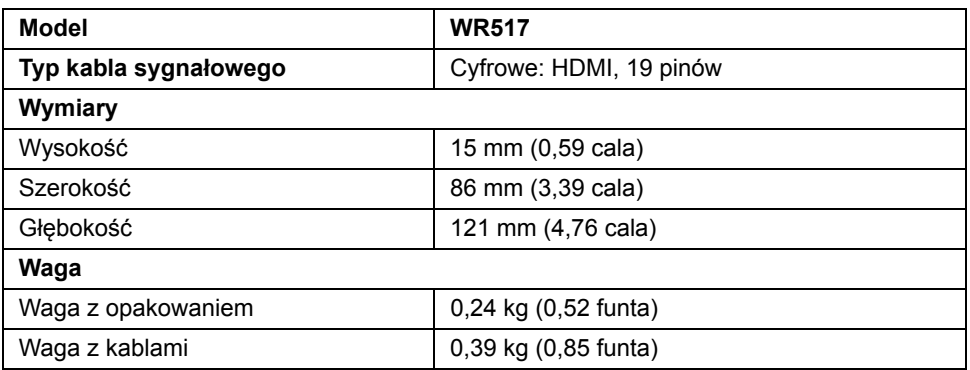

### **Obsługiwane tryby video**

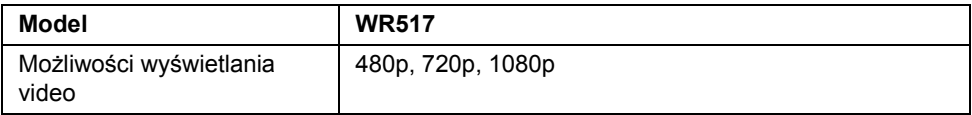

#### **Specyfikacje elektryczne**

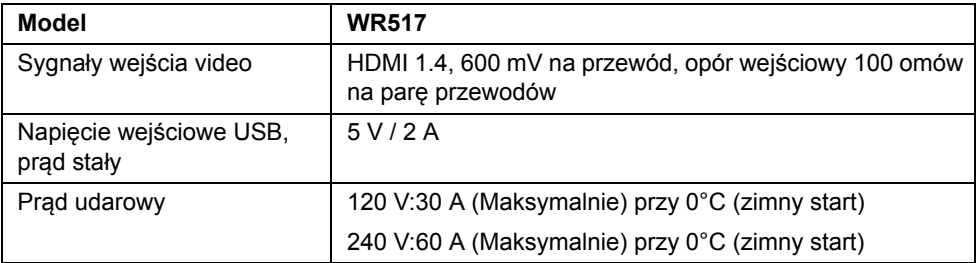

## **Specyfikacje bezprzewodowe**

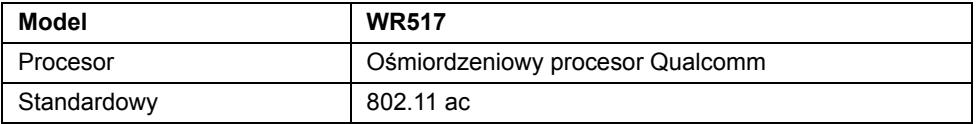

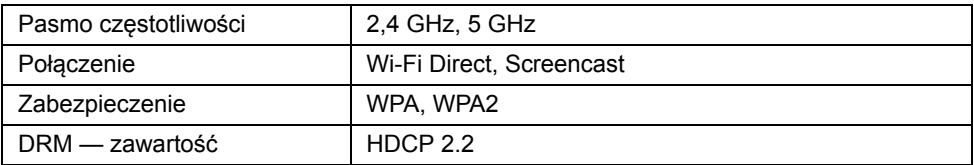

### **Charakterystyki środowiskowe**

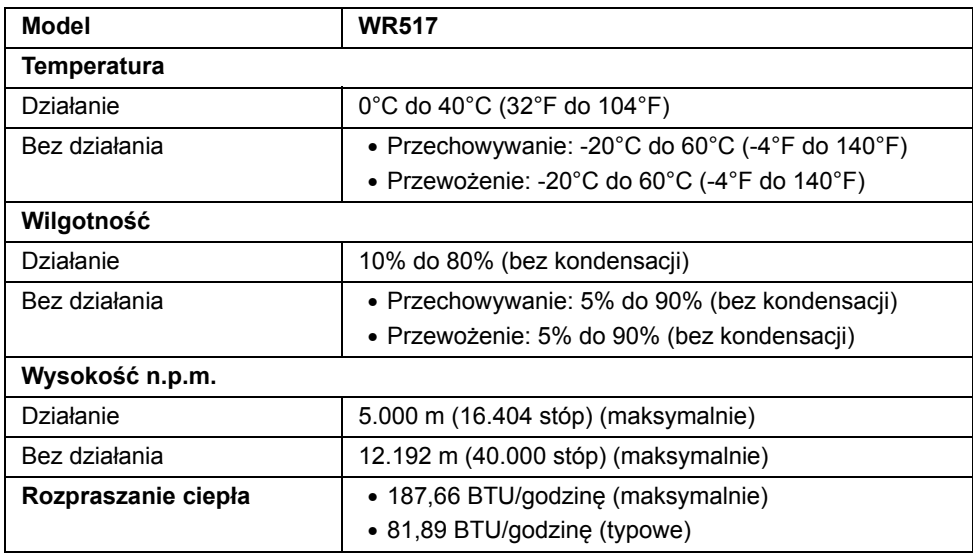

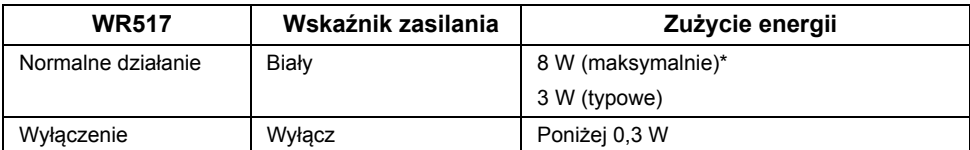

\* Maksymalny pobór mocy jest mierzony przy aktywnym USB i paśmie 5G.

## **Przydział pinów**

#### **Złącze HDMI**

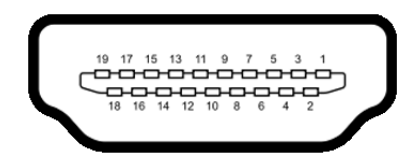

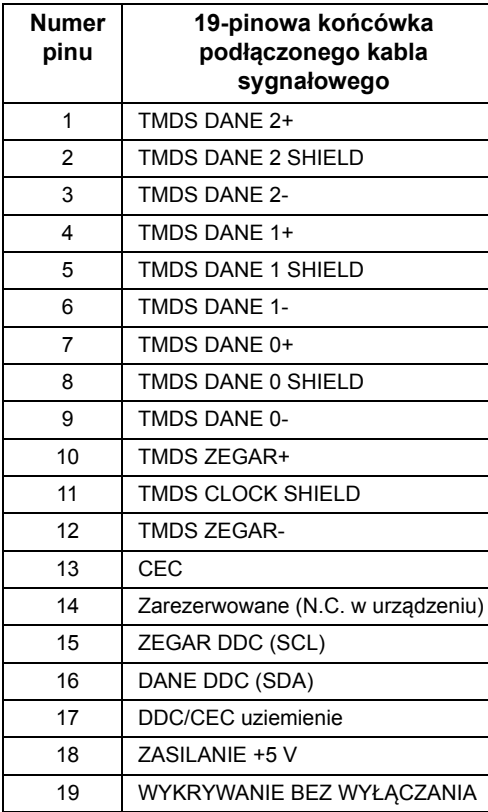

# <span id="page-11-0"></span>**Interfejs USB (Universal Serial Bus (Uniwersalna magistrala szeregowa))**

W tej części podane są informacje dotyczące portów USB znajdujących się na odbiorniku.

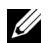

**UWAGA:** Ten odbiornik jest zgodny z USB 3.0 Super-Speed.

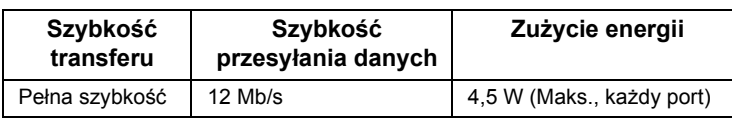

## **Złącze pobierania danych USB**

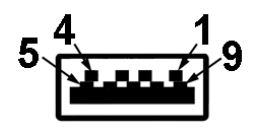

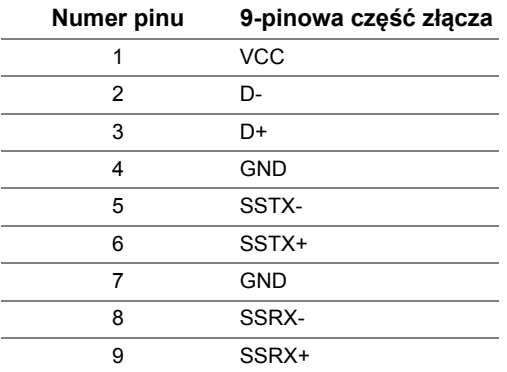

# **Port USB**

• 2 pobierania danych - bok

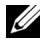

**UWAGA:** Działanie USB 3.0 wymaga urządzenia zgodnego z USB 3.0.

U

**UWAGA:** Port USB 3.0 obsługuje tylko mysz i klawiaturę. Podłączanie innych urządzeń, wymagających większej mocy zasilania spowoduje brak aktywności.

# <span id="page-12-1"></span><span id="page-12-0"></span>**Podłączanie bezprzewodowego odbiornika do monitora**

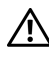

**PRZESTROGA: Przed rozpoczęciem wykonywania opisanych w tej części procedur, należy zastosować się do [Instrukcje bezpiecze](#page-35-4)ństwa.**

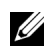

**UWAGA:** Bezprzewodowy odbiornik jest wyposażony w antenę przekaźnika radiowego, dlatego zalecamy zachowanie bezpiecznej odległości 20 cm pomiędzy użytkownikiem a odbiornikiem.

Aby podłączyć bezprzewodowy odbiornik do monitora:

- **1** Użyj śrubokręta krzyżakowego do przymocowania dwóch śrub (dostarczonych z odbiornikiem) do uchwytu montażowego z tyłu monitora.
- **2** Wyrównaj otwory montażowe bezprzewodowego odbiornika z dwoma śrubami przymocowanymi do tylnej ścianki monitora, a następnie wciśnij odbiornik w dół, aż zaskoczy na miejscu.

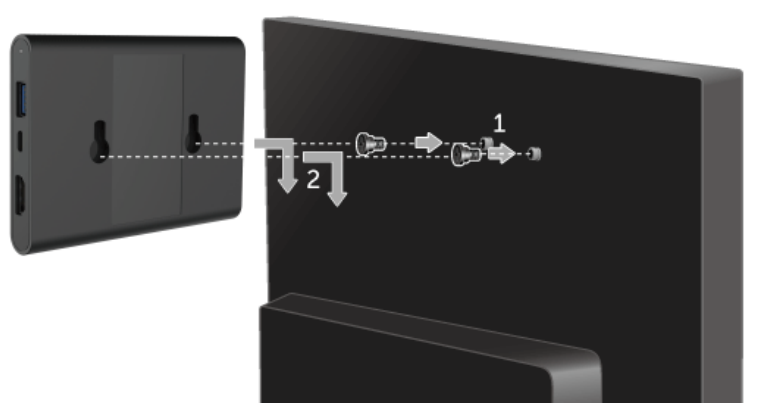

- **3** Aby uzyskać zasilanie, połącz odbiornik bezprzewodowy i port USB monitora za pomocą kabla micro USB (dostarczonego z odbiornikiem).
- **4** Połącz bezprzewodowy odbiornik z monitorem za pomocą kabla HDMI (dostarczonego z odbiornikiem).
- **5** Podłącz kabel USB z bezprzewodowego odbiornika do klawiatury lub myszy.

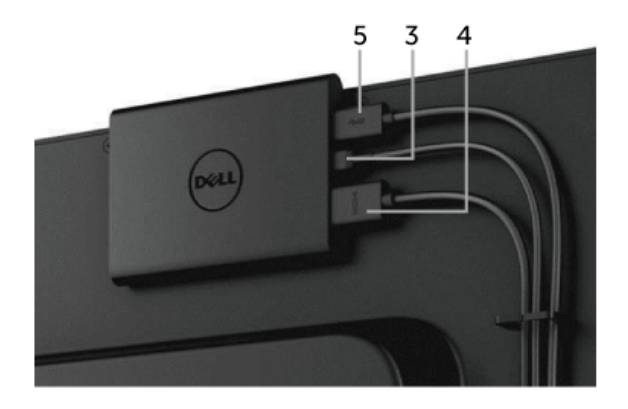

**6** Włącz monitor, co spowoduje równoczesne uruchomienie odbiornika bezprzewodowego.

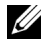

**UWAGA:** Bezprzewodowy odbiornik można wyłączyć przez odłączenie kabla micro USB od monitora.

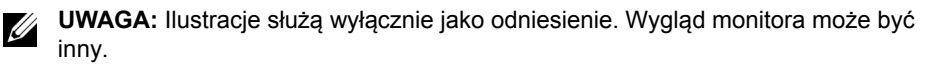

# <span id="page-14-0"></span>**Dublowanie ekranu urządzenia na wyświetlaczu**

# <span id="page-14-1"></span>**Konfiguracja połączenia bezprzewodowego**

Bezprzewodowy odbiornik firmy Dell pozwala na wyświetlanie zawartości oraz na zarządzanie nią bezprzewodowo. Wyświetlanie bezprzewodowe jest obsługiwane w systemach Windows® 8.1, Windows® 10, Android™ 5.0 lub w nowszych wersjach tych systemów operacyjnych przy użyciu oprogramowania Screencast. Wyświetlanie bezprzewodowe jest obsługiwane w systemie Windows® 7 przy użyciu oprogramowania Dell Wireless Monitor.

Jeśli źródło wejścia dla wyświetlacza zostało ustawione jako HDMI, bezprzewodowy ekran główny Dell umożliwia konfigurację bardziej zaawansowanych ustawień bezprzewodowych.

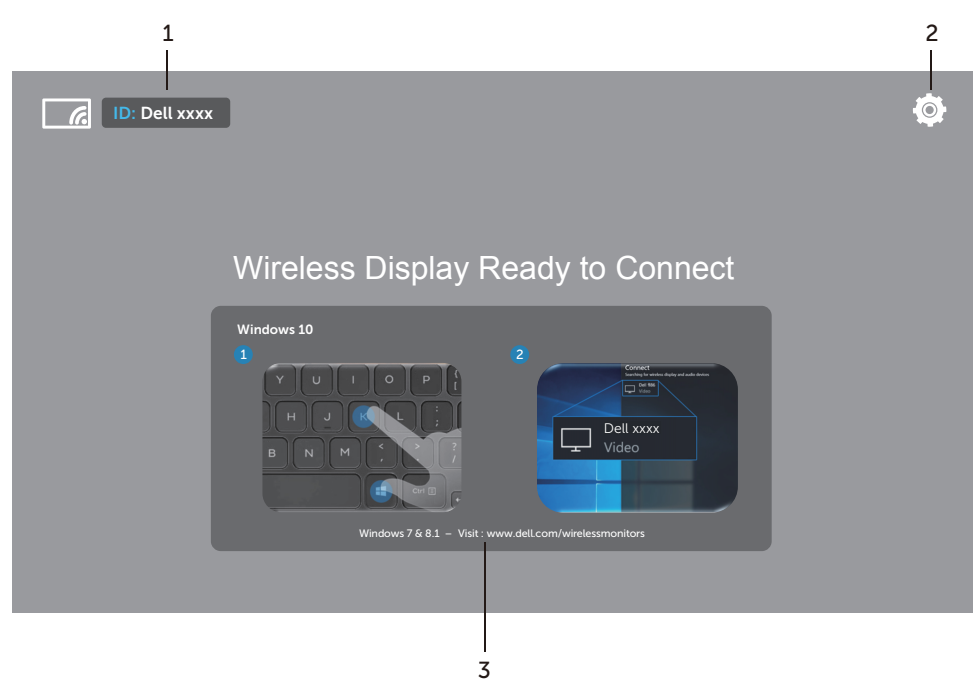

### **Nawigacja na ekranie głównym**

**UWAGA:** Ilustracja służy wyłącznie celom informacyjnym i może różnić się od nowszych wersji.

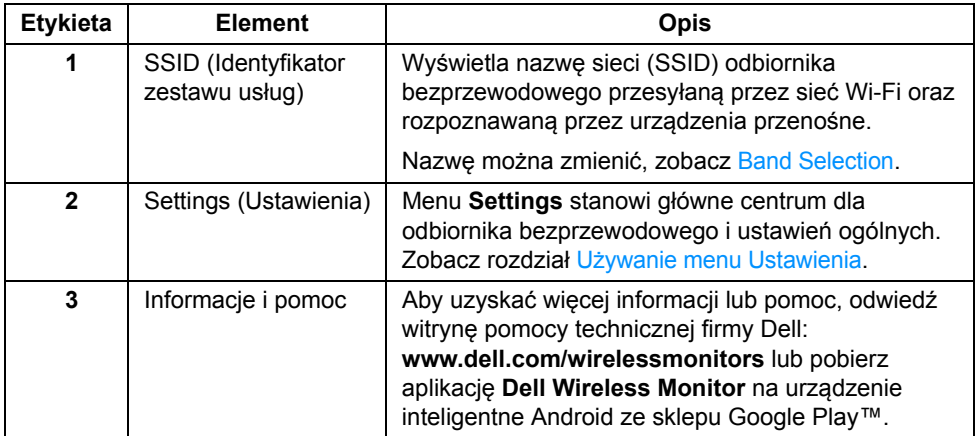

### <span id="page-15-1"></span>**Używanie menu Ustawienia**

Kliknięcie ikony menu **Settings (O)** powoduje otwarcie następujących opcji menu.

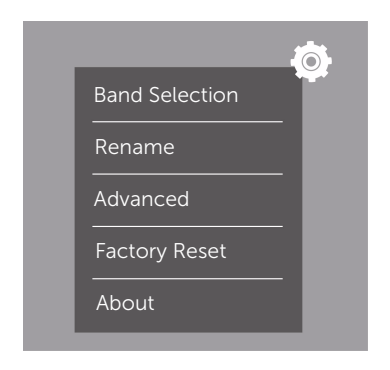

<span id="page-15-0"></span>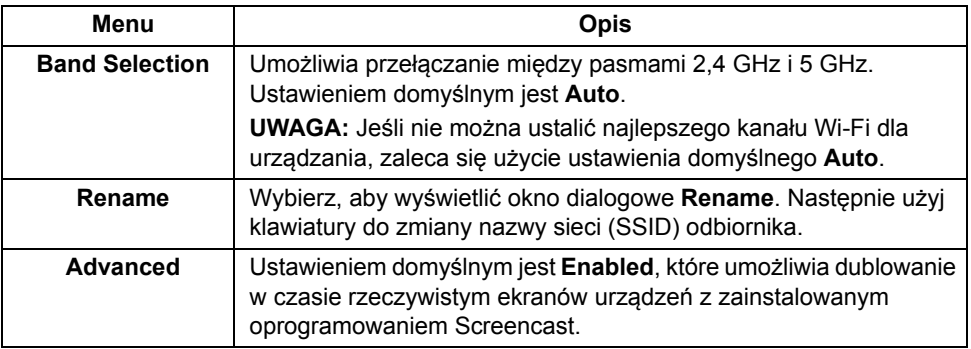

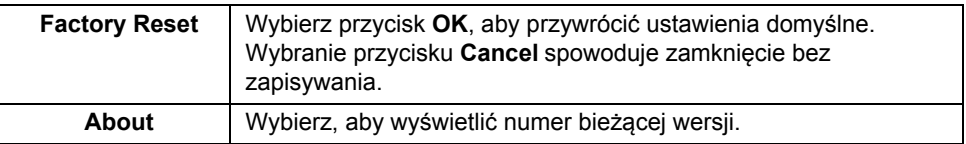

# <span id="page-16-0"></span>**Łączenie wyświetlacza przy użyciu oprogramowania Screencast lub Screen Mirror**

Aby połączyć odbiornik z komputerem bezprzewodowo, kliknij łącze poniżej odnoszące się do systemu operacyjnego (OS), którego używasz i wyświetl więcej szczegółów.

- Uż[ywanie systemu Windows® 10](#page-16-1)
- Uż[ywanie systemu Windows® 8.1](#page-20-0)
- Używanie systemu Windows<sup>®</sup> 7 (obsługiwany przez aplikację Dell Wireless Monitor)

Do bezprzewodowego połączenia odbiornika z urządzeniem Android możesz użyć menu Ustawienia na urządzeniu lub aplikacji Dell Wireless Monitor pobranej ze sklepu Google Play. Kliknij łącze poniżej i zobacz więcej szczegółów.

- Uż[ywanie opcji Ustawienia na smartfonie z systemem Android™](#page-27-0)
- Uż[ywanie aplikacji Dell Wireless Monitor na smartfonie z systemem Android™](#page-28-0)
- **UWAGA:** Środowisko, w którym znajduje się odbiornik i komputer może mieć wpływ na sygnał transmisji i osłabić siłę sygnału. Unikaj umieszczania pomiędzy odbiornikiem i urządzeniem łączącym przedmiotów, które mogłyby zakłócić typowe operacje bezprzewodowe.

# <span id="page-16-1"></span>**Używanie systemu Windows® 10**

**UWAGA:** Ilustracje poniżej służą wyłącznie do celów informacyjnych i w rzeczywistości mogą różnić się od ekranu komputera użytkownika w zależności od ustawień, wersji i języka systemu operacyjnego.

#### **Łączenie z urządzeniem**

**1** Wybierz przycisk **Połącz** z Centrum akcji.

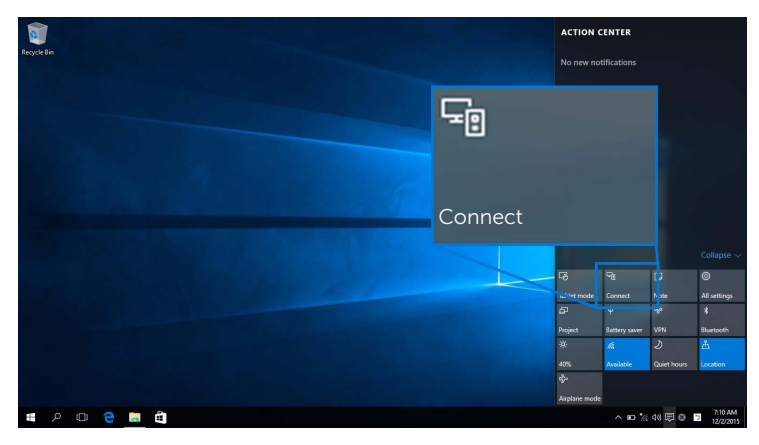

**2** Wybierz nazwę SSID z listy, która została wyświetlona na wyświetlaczu.

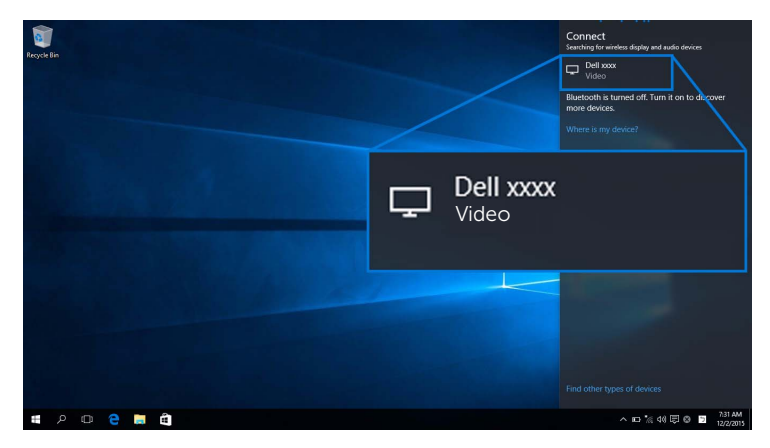

**3** Po wyświetleniu 8 cyfrowego kodu PIN wprowadź ten kod do urządzenia. Po zaakceptowaniu połączenia na wyświetlaczu będą odtwarzane obrazu z urządzenia.

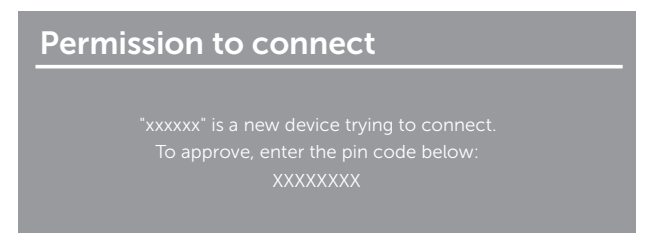

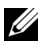

**UWAGA:** Wyświetlane obrazy można regulować za pomocą klawiatury i myszy połączonych z wyświetlaczem, wybierz **Allow input from a keyboard or mouse connected to this display (Zezwalaj na wprowadzanie danych za pomocą klawiatury i myszy podłączonych do tego wyświetlacza)**.

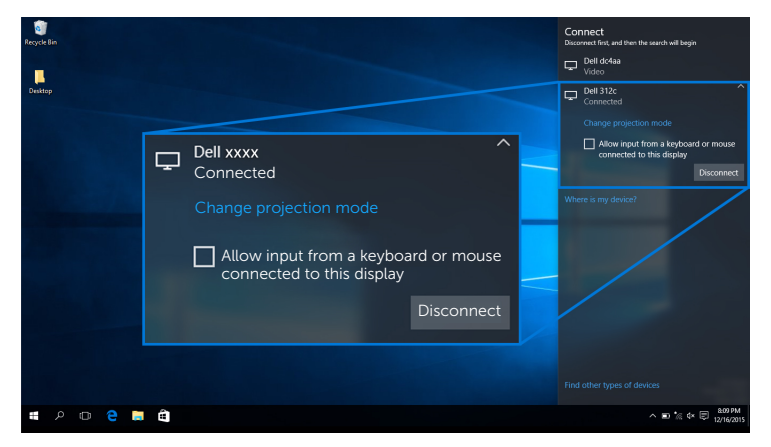

#### **Zmiana trybu projekcji**

**1** Wybierz przycisk **Projekt** z Centrum akcji.

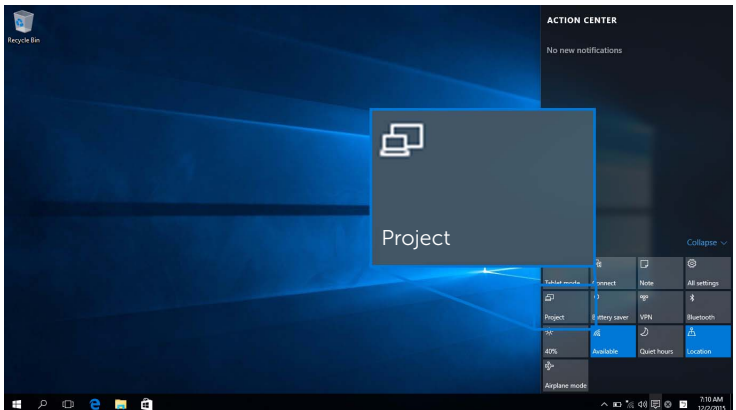

**2** Wybierz tryb projekcji.

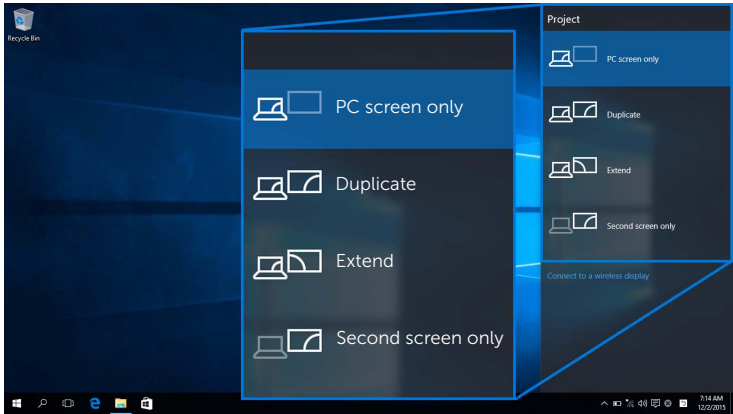

#### **Odłączanie od urządzenia**

**1** Wybierz przycisk **Połącz** z Centrum akcji.

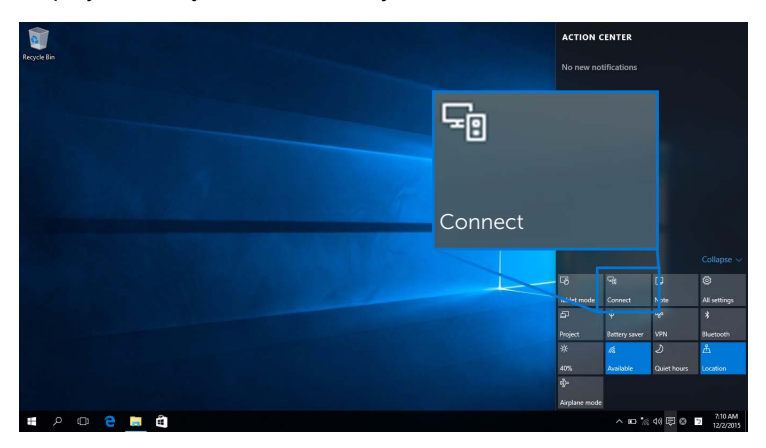

**2** Aby urządzenie przestało odwzorowywać obrazy na wyświetlaczu, wybierz opcję **Rozłącz**.

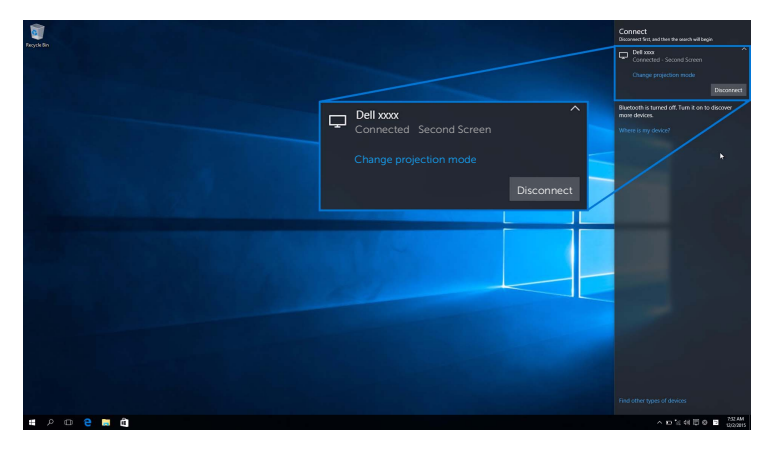

### <span id="page-20-0"></span>**Używanie systemu Windows® 8.1**

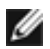

**UWAGA:** Ilustracje poniżej służą wyłącznie do celów informacyjnych i w rzeczywistości mogą różnić się od ekranu komputera użytkownika w zależności od ustawień, wersji i języka systemu operacyjnego.

#### **Łączenie z urządzeniem**

**1** Wybierz przycisk **Urządzenia** z paska narzędzi Charm.

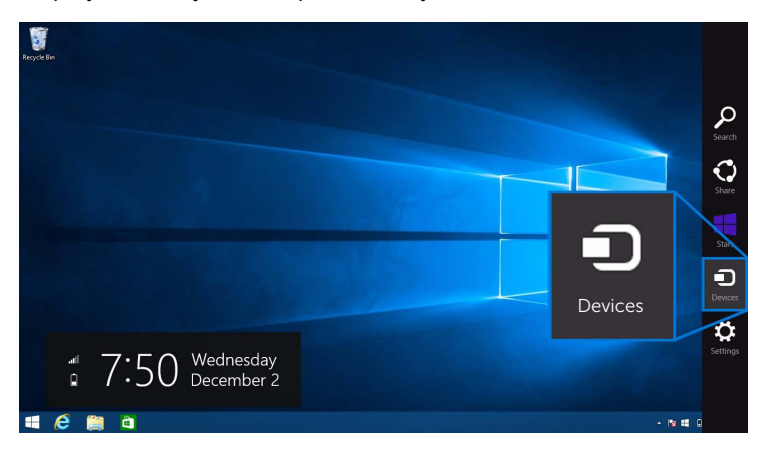

**2** Wybierz opcję **Projekt** z menu **Urządzenia**.

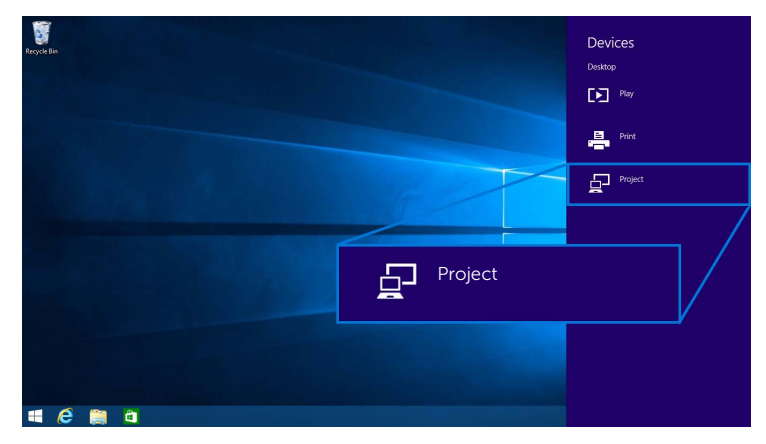

**3** Wybierz opcję **Dodaj ekran bezprzewodowy** z menu **Projekt**.

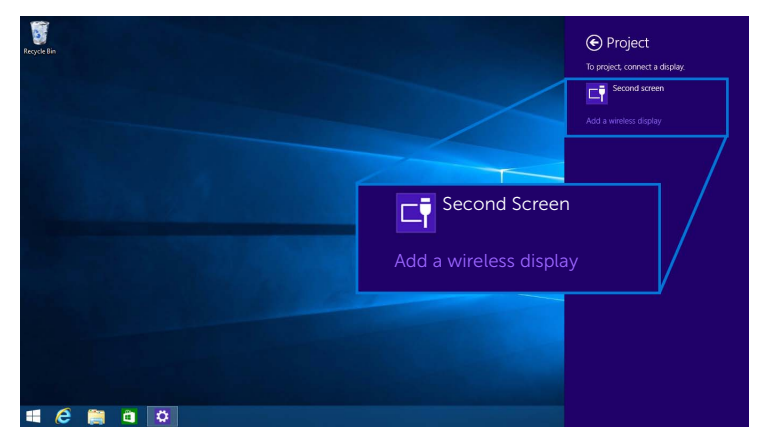

**4** Po wyświetleniu 8 cyfrowego kodu PIN wprowadź ten kod do urządzenia. Po zaakceptowaniu połączenia na wyświetlaczu będą odtwarzane obrazu z urządzenia.

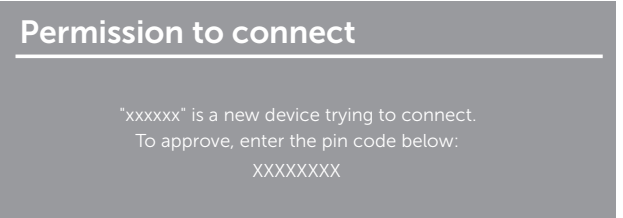

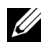

**UWAGA:** Wyświetlane obrazy można regulować za pomocą klawiatury i myszy połączonych z wyświetlaczem.

#### **Zmiana trybu projekcji**

**1** Wybierz przycisk **Urządzenia** z paska narzędzi Charm.

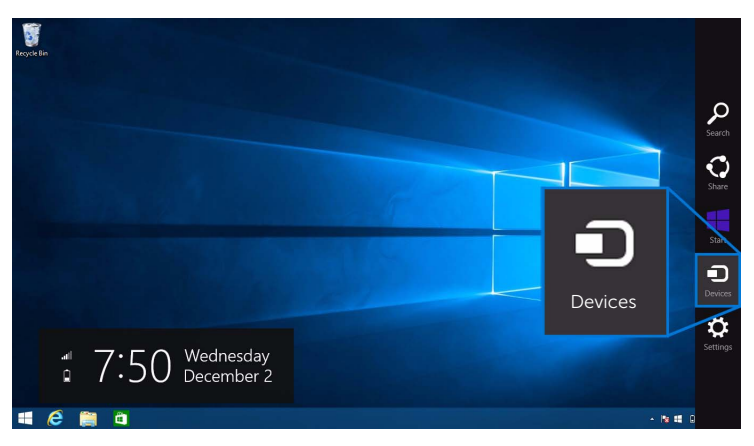

**2** Wybierz opcję **Projekt** z menu **Urządzenia**.

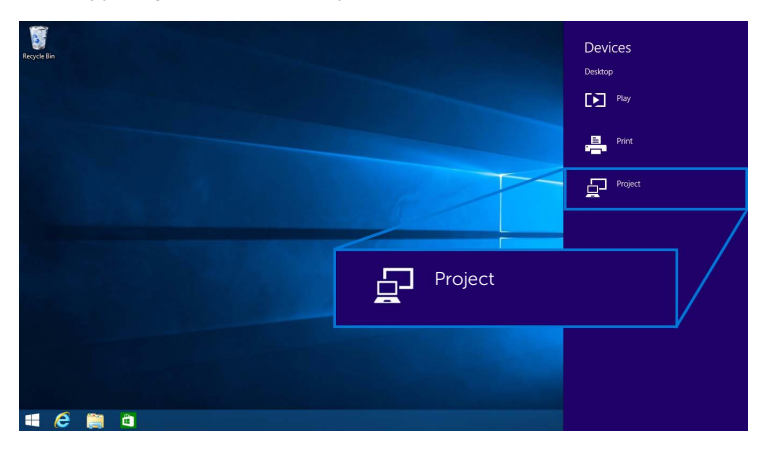

**3** Wybierz tryb projekcji.

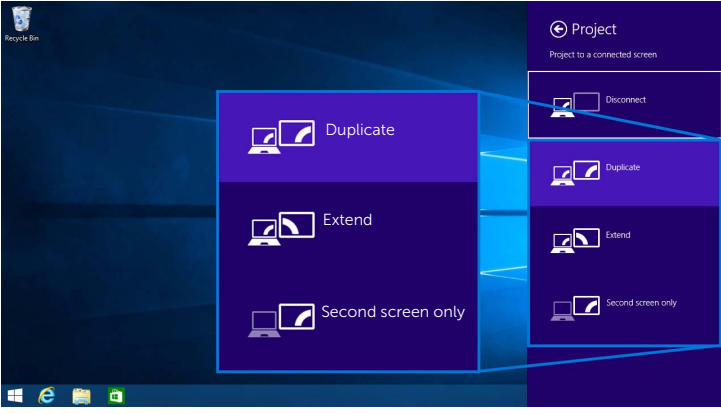

#### **Odłączanie od urządzenia**

**1** Wybierz przycisk **Urządzenia** z paska narzędzi Charm.

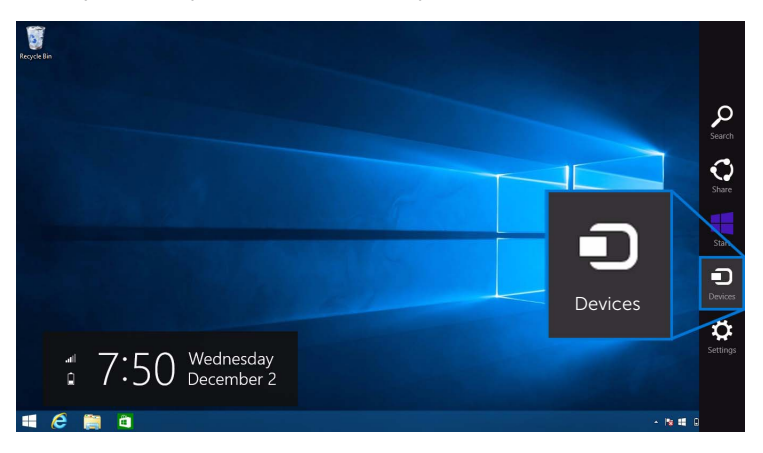

**2** Wybierz opcję **Projekt** z menu **Urządzenia**.

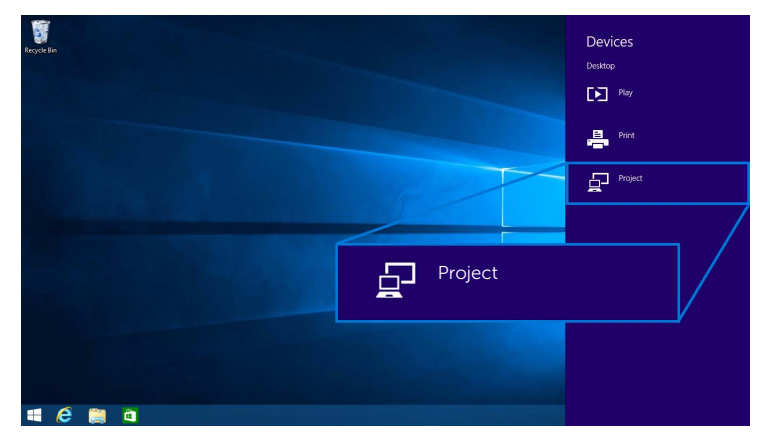

**3** Aby urządzenie przestało odwzorowywać obrazy na wyświetlaczu, wybierz opcję **Rozłącz**.

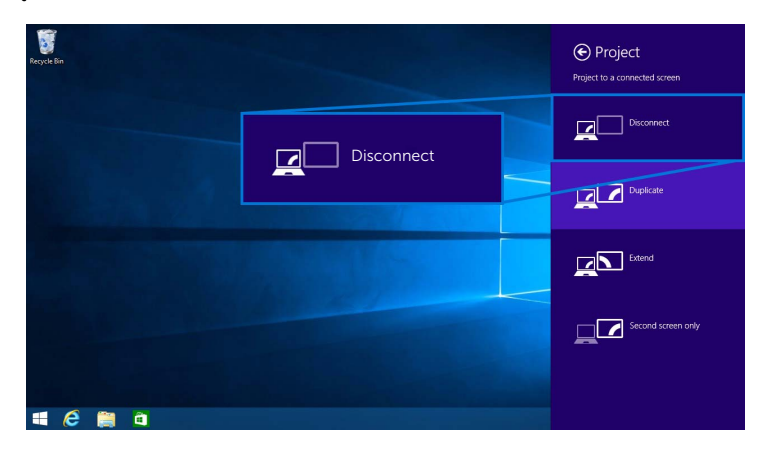

### <span id="page-25-0"></span>**Używanie systemu Windows® 7**

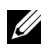

**UWAGA:** Przed nawiązaniem połączenia bezprzewodowego z odbiornikiem pobierz oprogramowanie Dell Wireless Monitor.

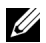

**UWAGA:** Ilustracje poniżej służą wyłącznie do celów informacyjnych i w rzeczywistości mogą różnić się od ekranu komputera użytkownika w zależności od ustawień, wersji i języka systemu operacyjnego.

#### **Łączenie z urządzeniem**

**1** Uruchom oprogramowanie Dell Wireless Monitor, które automatycznie wyszuka dostępne urządzenia.

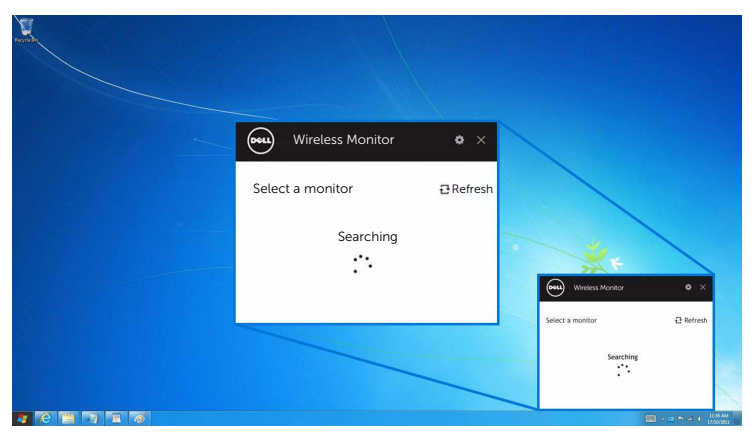

**2** Gdy nazwa SSID wyświetlana na wyświetlaczu pojawi się na liście, kliknij opcję **Połącz**.

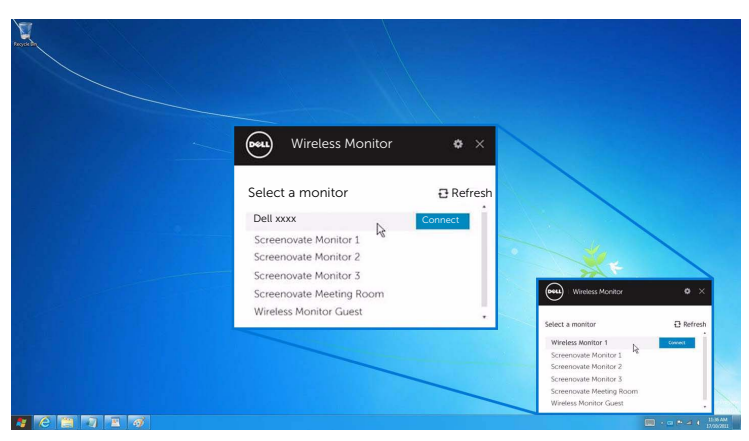

**3** Po wyświetleniu 8 cyfrowego kodu PIN wprowadź ten kod do urządzenia. Po zaakceptowaniu połączenia na wyświetlaczu będą odtwarzane obrazu z urządzenia.

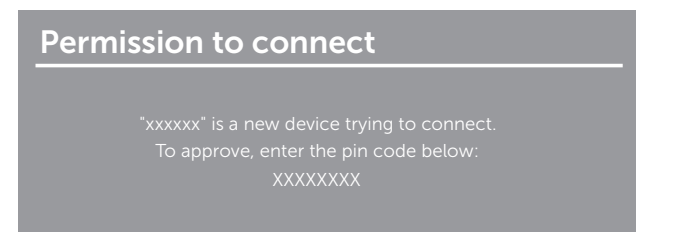

#### **Zmiana trybu projekcji**

- **1** Kliknij oprogramowanie Dell Wireless Monitor.
- **2** Wybierz tryb projekcji.

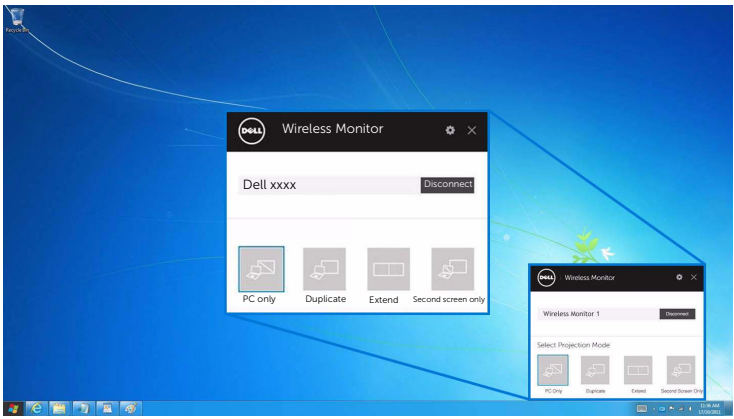

#### **Odłączanie od urządzenia**

- **1** Kliknij oprogramowanie Dell Wireless Monitor.
- **2** Aby urządzenie przestało odwzorowywać obrazy na wyświetlaczu, kliknij **Rozłącz**.

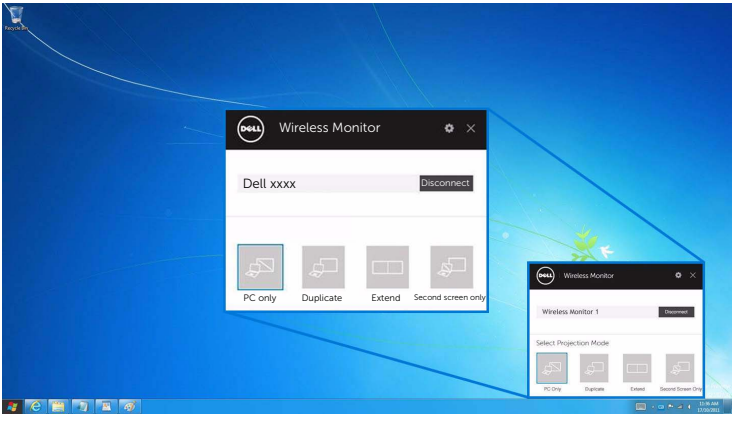

#### <span id="page-27-0"></span>**Używanie opcji Ustawienia na smartfonie z systemem Android™**

#### **Używanie opcji Ustawienia do połączenia z urządzeniem**

- **1** Na urządzeniu otwórz menu Ustawienia.
- **2** Dotknij opcji **Display**, a następnie **Screen Mirroring** (w zależności od producenta, nazwa może być inna).
- **3** Dotknij opcji **Cast**.
- **4** Dotknij ikony **Menu**, następnie wybierz opcję **Enable** dla wyświetlania bezprzewodowego.
- **5** Po wyświetleniu 8 cyfrowego kodu PIN wprowadź ten kod do urządzenia. Po zaakceptowaniu połączenia na wyświetlaczu będą odtwarzane obrazu z urządzenia.

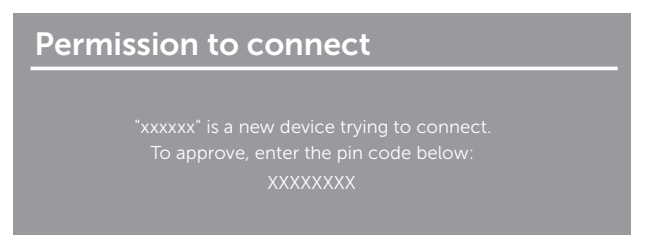

Aby wstrzymać odwzorowywanie obrazów na wyświetlaczu, szybko przesuń w dół panel powiadomień dwoma palcami z góry ekranu i dotknij opcji **Disconnect**.

### <span id="page-28-0"></span>**Używanie aplikacji Dell Wireless Monitor na smartfonie z systemem Android™**

#### **Łączenie z urządzeniem**

**1** Włącz połączenie Wi-Fi i Bluetooth na urządzeniu z systemem Android.

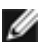

**UWAGA:** Jeśli połączenie Bluetooth na urządzeniu z systemem Android zostaje włączone przed nawiązaniem połączenia, będzie można regulować rzutowany ekran za pomocą klawiatury lub myszy podłączonej do wyświetlacza po nawiązaniu połączenia.

**2** Dotknij, aby aktywować aplikację **Dell Wireless Monitor** na urządzeniu z systemem Android.

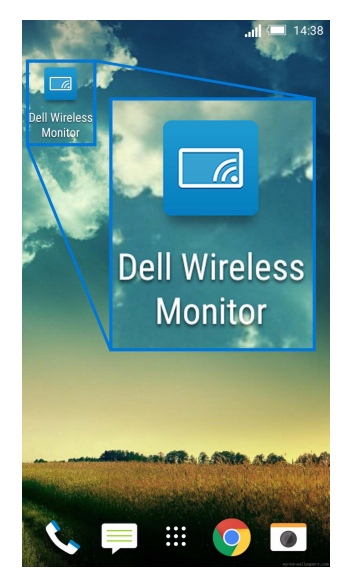

**3** Dotknij przycisku **Cast Settings**.

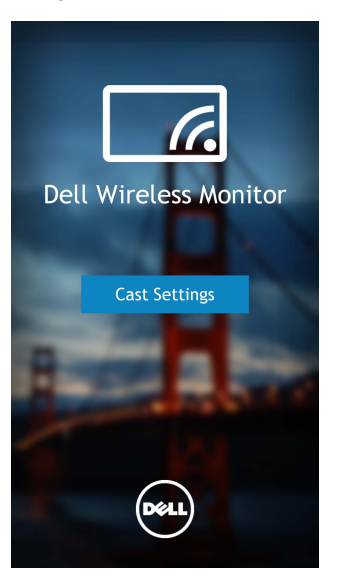

**4** Dotknij nazwę SSID wyświetloną na wyświetlaczu.

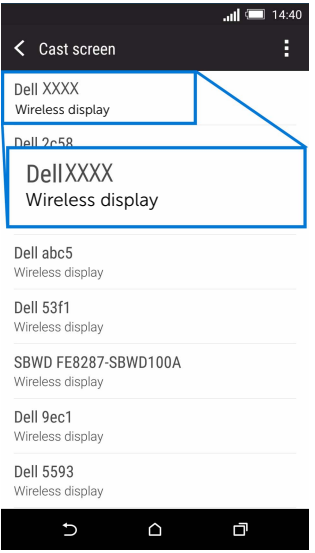

**5** Po wyświetleniu 8 cyfrowego kodu PIN wprowadź ten kod do urządzenia. Po zaakceptowaniu połączenia na wyświetlaczu będą odtwarzane obrazu z urządzenia.

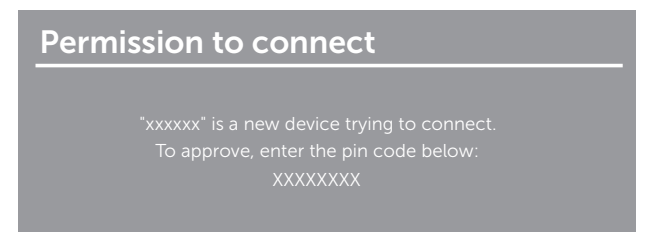

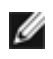

**UWAGA:** Jeśli ustawienia urządzenia różnią się od przedstawionych powyżej, poszukaj informacji na temat łączenia **Cast Screen** w instrukcji obsługi.

#### **Odłączanie od urządzenia**

**1** Dotknij, aby aktywować aplikację **Dell Wireless Monitor** na urządzeniu z systemem Android.

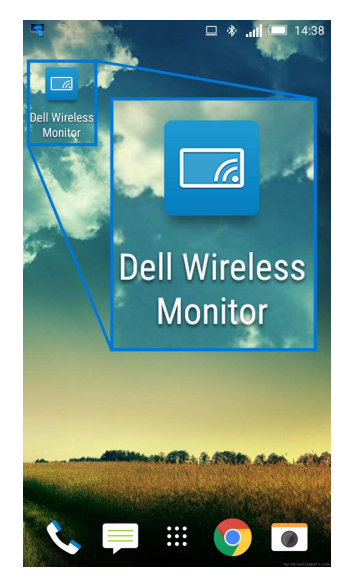

**2** Dotknij przycisku **Cast Settings**.

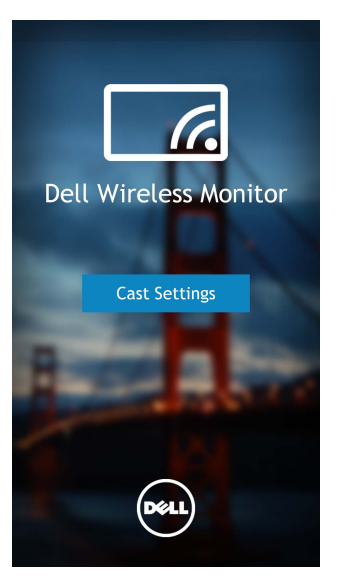

**3** Dotknij nazwę wyświetlacza, który w stanie **Connected**.

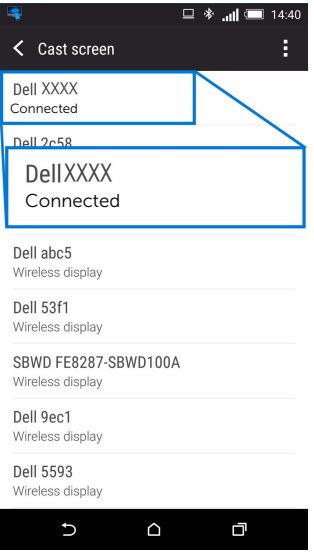

**4** Aby urządzenie z systemem Android przestało odwzorowywać obrazy na wyświetlaczu, dotknij opcji **DISCONNECT**.

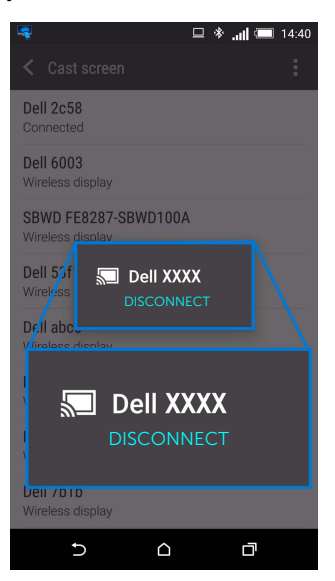

**UWAGA:** W celu sprawdzenia, czy urządzenie jest obsługiwane, odwiedź witrynę Ø pomocy technicznej firmy Dell: **www.dell.com/wirelessmonitors** lub sprawdź informacje z instrukcji obsługi urządzenia, lub skontaktuj się z producentem urządzenia w celu ustalenia zgodności.

### **Aktualizacja oprogramowania bezprzewodowego odbiornika**

Dzięki bezprzewodowej funkcji uaktualnienia OTA (over-the-air) oprogramowanie Dell Wireless Monitor może być uaktualniane do najbardziej aktualnej wersji.

Koniecznie wykonaj następujące czynności:

- **1** Zainstaluj aplikację Dell Wireless Monitor w systemie Windows®.
- **2** Połącz system Windows® z Internetem.
- **3** Połącz system Windows® z wyświetlaczem w celu wyświetlania bezprzewodowego.

Aplikacja Dell Wireless Monitor sprawdzi ostatnią wersję. Kliknij polecenie **Accept**, aby pobrać i zainstalować. Aktualizacja przeprowadzana jest w tle.

### **Podłączanie klawiatury i myszy**

Oprogramowanie Dell Wireless Monitor umożliwia użytkownikowi sterowanie urządzeniem z jednej klawiatury lub myszy podłączonej do wyświetlacza.

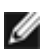

**UWAGA:** Prze użyciem klawiatury lub myszy do sterowania komputerem lub urządzeniem z systemem Android koniecznie zainstaluj oprogramowanie Dell Wireless Monitor.

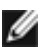

**UWAGA:** Funkcja jest obsługiwana tylko przy użyciu standardowej klawiatury i myszy.

- **1** Podłącz klawiaturę lub mysz do portu pobierania danych USB wyświetlacza.
- **2** Następnie możesz użyć klawiatury lub myszy do sterowania ekranem głównym, komputerem lub urządzeniem z systemem Android.

<span id="page-34-0"></span> $\bigwedge$ 

**PRZESTROGA: Przed rozpoczęciem wykonywania opisanych w tej części procedur, należy zastosować się do [Instrukcje bezpiecze](#page-35-4)ństwa.**

# <span id="page-34-1"></span>**Problemy specyficzne dla produktu**

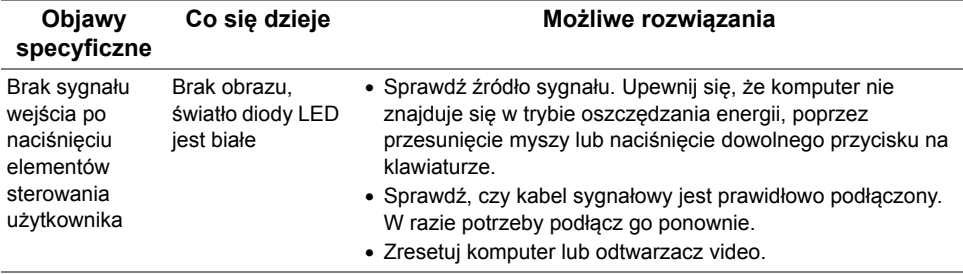

# <span id="page-34-2"></span>**Problemy dotyczące USB (Universal Serial Bus (Uniwersalna magistrala szeregowa))**

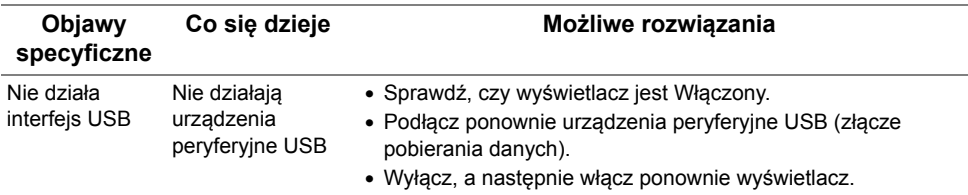

<span id="page-35-0"></span>**PRZESTROGA: Instrukcje bezpieczeństwa**

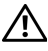

<span id="page-35-4"></span>**PRZESTROGA: Używanie elementów sterowania, regulacji lub procedur, innych niż określone w dokumentacji, może spowodować narażenie na porażenie prądem elektrycznym, zagrożenia związane z prądem elektrycznym i/lub zagrożenia mechaniczne.**

Informacje dotyczące bezpieczeństwa można znaleźć w części Informacje dotyczące bezpieczeństwa, środowiska i regulacji prawnych.

# <span id="page-35-1"></span>**Uwagi FCC (tylko USA) i inne informacje dotyczące przepisów**

Uwaga FCC i inne informacje dotyczące przepisów, można uzyskać na stronie sieci web przepisów zgodności, pod adresem [www.dell.com/regulatory\\_compliance](www.dell.com/regulatory_compliance).

# <span id="page-35-3"></span><span id="page-35-2"></span>**Kontakt z firmą Dell**

**Klienci w USA powinni dzwonić na numer 800-WWW-DELL (800-999-3355).**

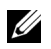

**UWAGA:** Jeżeli nie masz włączonego połączenia internetowego, informacje kontaktowe możesz znaleźć na fakturze, dokumencie zakupu, w liście przewozowym, na rachunku lub w katalogu produktów Dell.

**Dell oferuje kilka opcji wsparcia i serwisu on-linie lub telefonicznego. Dostępność zależy od kraju i produktu, a niektóre z usług mogą być w Twoim rejonie niedostępne.** 

- [Pomoc techniczna online www.dell.com/support/monitors](www.dell.com/support/monitors)
- Kontakt z firmą [Dell www.dell.com/contactdell](www.dell.com/contactdell)